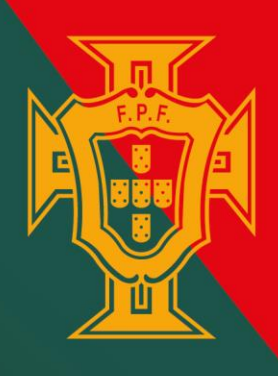

## Primeira inscrição com leitura do documento de identificação

FEDERAÇÃO **PORTUGUESA DE FUTEBOL** 

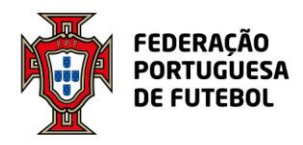

Para garantir a eficiência e a precisão no processo de inserção dos dados dos jogadores, siga as seguintes instruções ao carregar os documentos de identificação:

• Guardar o Documento de Identificação num Único Ficheiro

Assegure-se de que o documento de identificação (frente e verso) está guardado num único ficheiro. Isto facilita a leitura e o processamento dos dados.

• Orientação do Documento no Ficheiro

O documento deve aparecer na horizontal no ficheiro. Isso ajuda a evitar problemas de legibilidade durante a leitura automática dos dados.

• Formato do Ficheiro

O ficheiro deve ser, preferencialmente, um PDF. Este formato é amplamente aceite e garante uma melhor preservação da qualidade da imagem.

• Captação da Imagem

Ao digitalizar ou fotografar o documento, certifique-se de que este está sobre uma superfície plana e que não há outros objetos ou mãos a segurá-lo na imagem. Isso garante uma imagem limpa e sem distrações.

• Qualidade da Imagem

A imagem deve estar focada e com boa legibilidade. Verifique se todos os detalhes do documento estão nítidos e facilmente legíveis, evitando assim possíveis erros na leitura dos dados.

É importante destacar que o utilizador é inteiramente responsável pela validação dos dados carregados a partir da leitura do documento de identificação anexado.

Seguindo estas boas práticas, garantimos um processo mais eficiente e preciso na inserção e verificação dos dados dos jogadores na nossa plataforma. Agradecemos a sua colaboração!

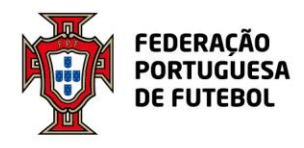

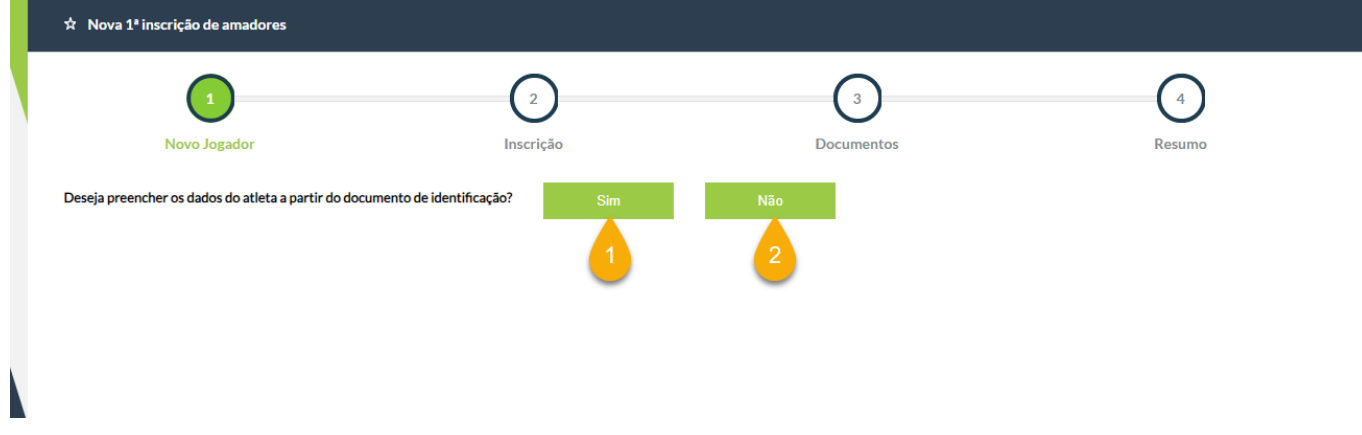

Deixamos abaixo um exemplo da nova funcionalidade na plataforma.

Todos os processos de primeiras inscrições vão ter esta opção. Se escolher "Não" (2), a plataforma saltará para a página habitual de registo de primeiras inscrições, onde poderá fazer o registo inserindo todos os dados manualmente.

Caso escolha "Sim" (1), será aberta a possibilidade de inserir o documento de identificação do jogador, com base no qual a plataforma irá tentar preencher todos os campos dos dados pessoais do jogador que conseguir ler a partir do ficheiro anexado.

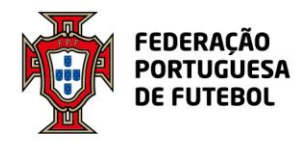

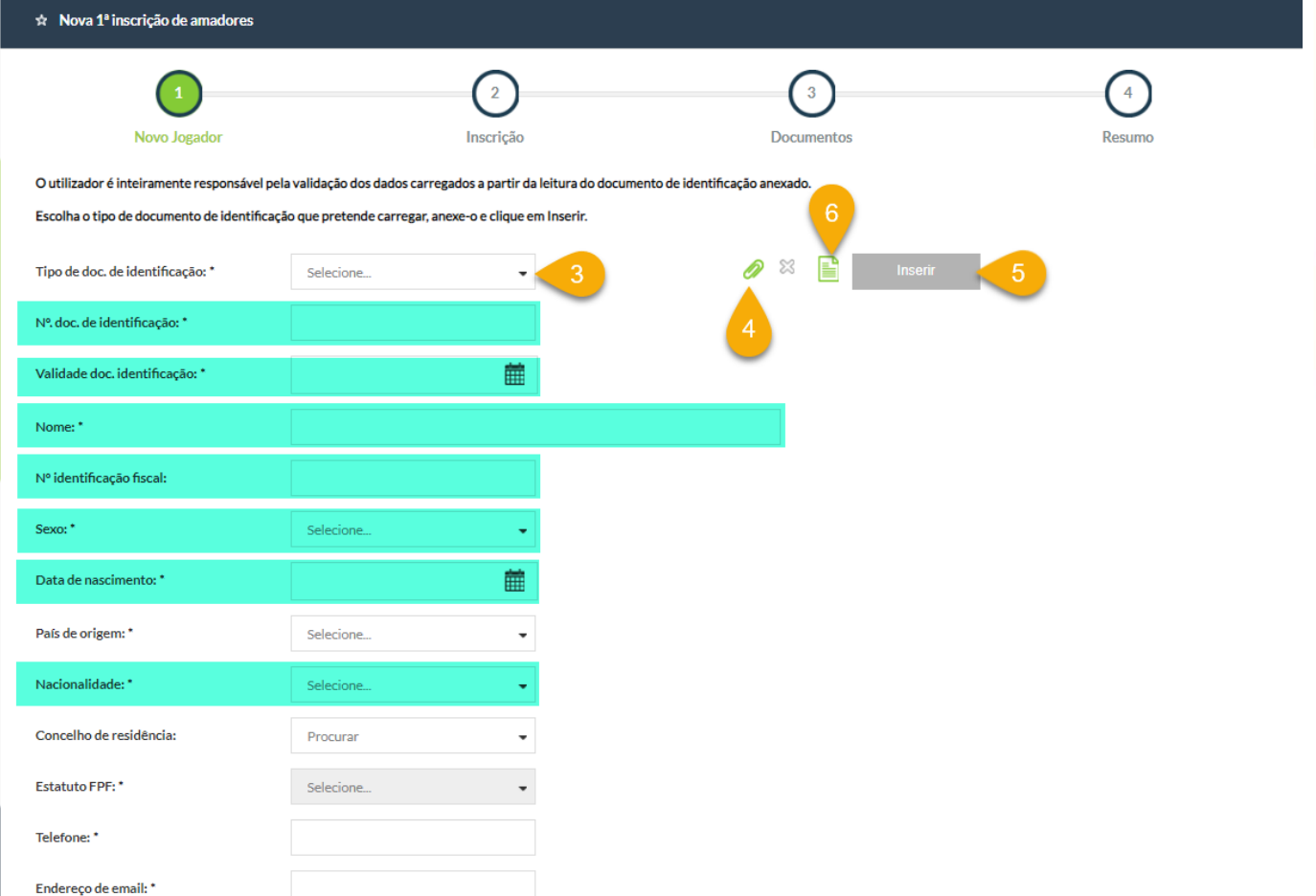

O utilizador deve começar por escolher o Tipo de Documento de Identificação que vai anexar (3), de seguida anexar o ficheiro com o documento de identificação (4) e clicar no botão *Inserir* (5) para que a plataforma leia o documento e tente preencher o máximo de campos (a verde na imagem acima) que conseguir.

O utilizador pode pré-visualizar o documento anexado para comparar a informação carregada pela plataforma com os dados do documento original.

Depois de verificar os dados e preencher os restantes campos obrigatórios, basta clicar no botão *Próximo* (7) e continuar com o registo da inscrição.

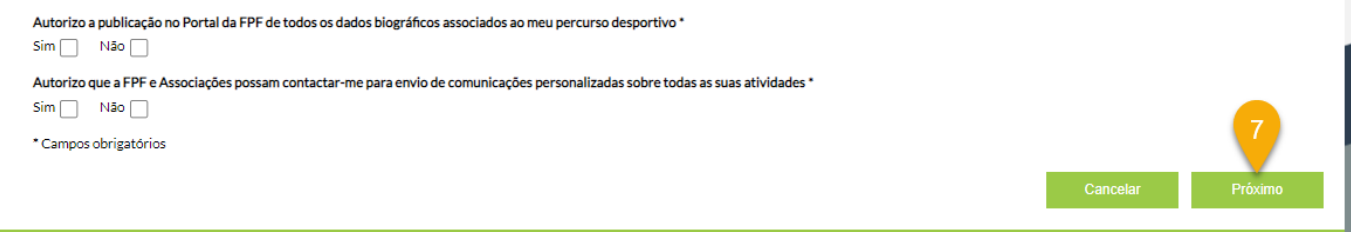